# **Table of Contents**

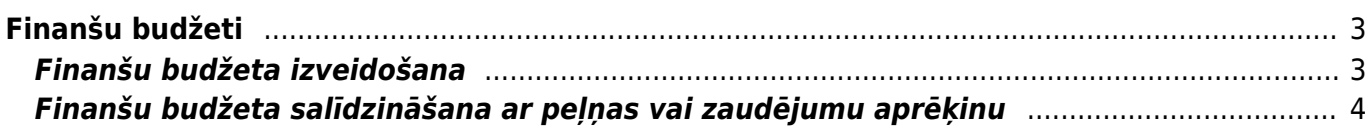

# <span id="page-2-0"></span>**Finanšu budžeti**

# <span id="page-2-1"></span>**Finanšu budžeta izveidošana**

Lai izveidotu finanšu budžetu, jāatver finanšu uzstādījumu sadaļa Budžeti un tajā jānospiež poga Pievienot jaunu. Tad tiks atvērts jauns finanšu budžets.

Budžeta augšējā daļā jāaizpilda sekojošie lauciņi:

• Numurs - jānorāda **finanšu intervāls**, kurš noteiks budžeta numuru.

• Tips - jāieraksta **budžeta identifikators**, piemēram, "2019". Ja no budžeta tiks veidoti vairāki budžeti (piemēram, gada budžets tiks sadalīts 12 atsevišķos mēneša budžetos), tad visiem saistītajiem budžetiem būs vienāds tips.

• Datums - jāieraksta **budžeta perioda sākuma datums**.

• Apraksts - jāieraksta **budžeta nosaukums**, piemēram, "2019. gada budžets".

• **Ja viss budžets attiecas uz konkrētu objektu, projektu, klientu un/vai piegādātāju**, tad pirms grāmatvedības kontu aizpildīšanas rindas noklusējums lauciņos jānorāda objekts, projekts, klients un/vai piegādātājs, uz kuru attiecināms konkrētais budžets.

## **Budžeta rindas jāaizpilda, lauciņos Konts norādot budžetā iekļaujamos grāmatvedības kontus un pie katra grāmatvedības konta ierakstot plānoto debeta vai kredīta summu.**

Lai aizpildītu budžeta rindas, var izmantot arī vairumievietošanu. Lai to izdarītu, jānospiež poga Vairumievietošana un jārīkojas atbilstoši zem teksta PALĪDZĪBA norādītajai informācijai.

**Budžetu var sadalīt pa periodiem: nedēļām, mēnešiem vai ceturkšņiem**. Lai to izdarītu, budžets ir jāaizpilda, jāsaglabā un pēc tam jānospiež poga Sadalīt budžetus.

Pēc tam tiks atvērta jauna cilne. Izvēlnes lodziņā pie Periods jānorāda, kā jāsadala budžets - pa nedēļām, mēnešiem vai ceturkšņiem.

Savukārt pie Laiki jānorāda periodu skaits.

Piemērā budžets tiks sadalīts pa 12 mēnešiem:

Kad ir norādīts, kā jāsadala budžets, jānospiež poga Nosūtīt.

### **Tad tiks atvērta cilne, kurā katram budžeta periodam ir sava kolonna un kurā budžeta summu var sadalīt pa periodiem**:

• **Lai vienmērīgi sadalītu kādu no budžetā norādītajām summām pa periodiem**, ar peles labo taustiņu jāieklikšķina konkrētajā summā un no izvēlnes jāizvēlas Izplatīties.

Piemērā redzams, ka pēc pogas Izplatīties nospiešanas kopējā grāmatvedības konta 7210 summa (120000 €) tika sadalīta pa 12 mēnešiem:

 $\pmb{\times}$ 

• Savukārt ar peles labo taustiņu ieklikšķinot summā un no izvēlnes izvēloties Pievienot summu,

tiks atvērts lodziņš, kurā varēs ierakstīt, par kādu summu palielināt visu periodu budžeta summu.

• Ar peles labo taustiņu ieklikšķinot summā un no izvēlnes izvēloties Izplatīt iepriekšējo

sezonu, summa tiks sadalīta, ņemot vērā iepriekšējā identiskā perioda datus.

• Nepieciešamās summas lauciņos var arī ierakstīt.

### **Kad summas ir korekti norādītas, tad var nospiest pogu Taisīt budžetu**.

Tad par katru budžetā norādīto periodu tiks izveidots atsevišķs budžets. Visiem šādi izveidotiem budžetiem būs piešķirts vienāds tips (piemēram, visiem šajā piemērā izveidotajiem budžetiem tips ir 2019), un visi budžeti būs atrodami finanšu uzstādījumu sadaļā Budžeti.

# <span id="page-3-0"></span>**Finanšu budžeta salīdzināšana ar peļņas vai zaudējumu aprēķinu**

### **Lai salīdzinātu budžeta summas ar faktiskajām, var izmantot atskaiti P/Z aprēķins.**

Šajā piemērā tiks parādīts, kā atskaitē P/Z aprēķins tiek salīdzināti faktiskie dati par periodu 2017. gada augustu ar "Directo" izveidoto finanšu budžetu, kura tips ir B1.

• Vispirms **jāatver atskaite P/Z aprēķins.** Tā atrodas kolonnā FINANSES.

### • Pēc tam **lauciņos pie 1. periods jānorāda periods, par kuru jāiegūst dati**.

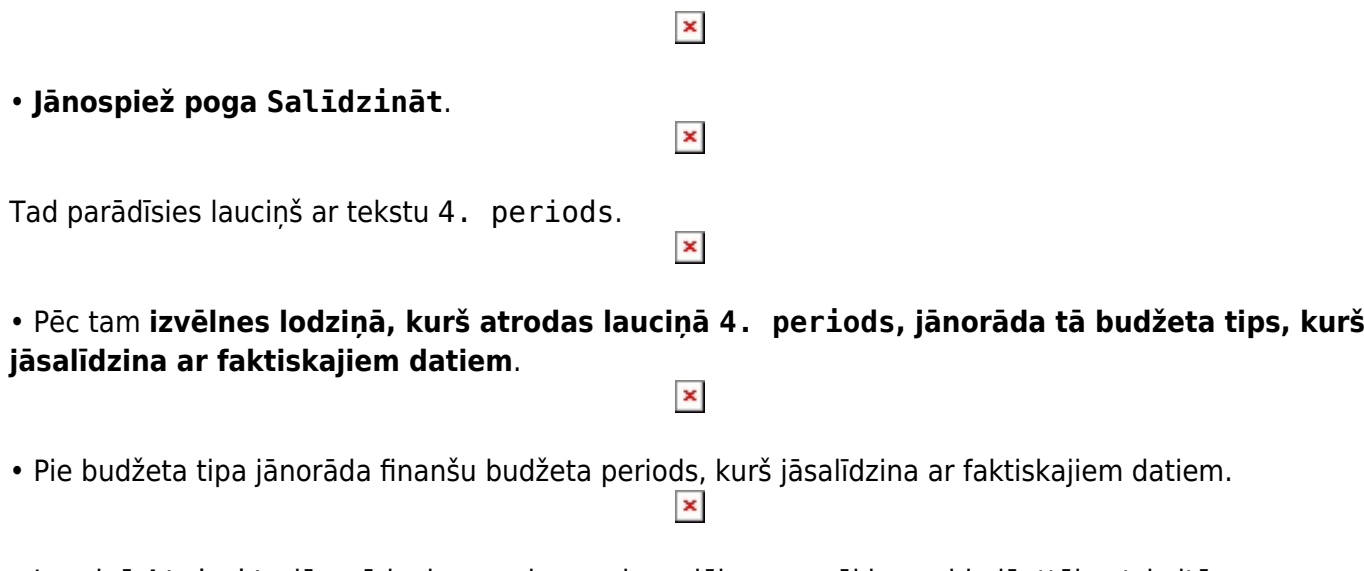

• Lauciņā Atskaite jānorāda, kuru peļņas vai zaudējumu aprēķina veidu jāattēlo atskaitē.

• Ja pirms atskaites iegūšanas nepieciešams aizpildīt vēl kādus lauciņus, piemēram, jānorāda projekts, klients, piegādātājs, objekts utml., tad jāaizpilda nepieciešamie lauciņi.

• Pēc tam jānospiež poga ATSKAITE. Tad tiks parādīta tabula ar faktiskajiem datiem, finanšu budžetā norādītajiem datiem un šo datu skaitliskās un procentuālās atšķirības.

 $\pmb{\times}$ 

From: <https://wiki.directo.ee/> - **Directo Help**

Permanent link: **<https://wiki.directo.ee/lv/eelarve?rev=1562764191>**

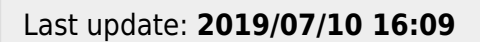

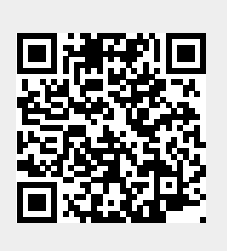